# ATTACHE

## **Technical Notes**

OTRONA CORPORATION 4755 Wc **to 80301** 444-8100 TWX 910-940-3445

SEPTEMBER 7, 1982

# **ÖTRONA**

OTRONA CORPOPATION Official Curriculum<br>ASS Walnut Street<br>Boulder, Colorado 80301<br>(303) 444-8100<br>IWX 910-940-3445

## ATTACHE TECHNICAL NOTES

September 7, 1982

# **ÖTRONA**

**OTRONA CORPORATION** 4755 Walnut Street Boulder, Colorado 80301  $(303)$  444-8100 TWX 910-940-3445

#### TECHNICAL NOTE INDEX

- 82:001 Deleting CP/M from the system tracks
- 82:002 Epson Printer Set-Up
- $82:003$ Electrostatic Discharge Protection
- 82:004 STD Bus Circuit Cards
- 82:005 Alternate Character Sets
- 82:006 MBasic Serial Port Access
- 82:007 CP/M IO Byte Implementation
- 82:008 MBasic Graphics Escape Useage
- 82:009 "Z" Test - Diskette Drive Diagnostics
- $82:010$ Axiom IMP Mini Printer Set-Up
- 82:011 C. Itoh 8510A Printer Set-Up
- $82:012$ Softcom with the Xerox 820
- 82:013 CRT Alignment Procedure

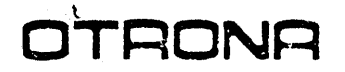

OTRONA CORPORATION 4755 Walnut Stroot Boulder. Colorado e0301 (303) 444·8100 TWX 910-940-3445

TECHNICAL NOTE 8/20/82

Product: Attache 82:001

Supercedes: N/A

Subject: Deleting CP/M from the system tracks

------------------------------------------------------.\_----------

CP/M may be removed from the system tracks by following the steps listed below.

1. Boot the system using a diskette containing CP/M.<br>2. Insert a blank formated scratch diskette in drive 2. Insert a blank formated scratch diskette in drive A.<br>3. Insert a system diskette with SYSDUP.COM in drive B. 3. Insert a system diskette with SYSDUP.COM in drive B. 4. Enter B:SYSDUP. 5. Insert the diskette to be updated into drive B. 6. Press the RETURN key.<br>7. Insert a system diske 7. Insert a system diskette with CP/M in drive A.

8. Enter N.

Repeat for each diskette to be updated.

Test each diskette which has been updated by attempting to boot the system with it in drive A.

Note: CP/M has been removed but the space does not become available to the user.

OTRONA CORPORATION 4755 Walnut Street Boulder. Colorado 80301 (303) 444-8100<br>TWX 910-940-3445

#### TECHNICAL NOTE

8/20/82

Product: Attache 82:002

Supercedes: N/A

Subject: EPSON Printer Set-Up

#### 

#### Interface Cards

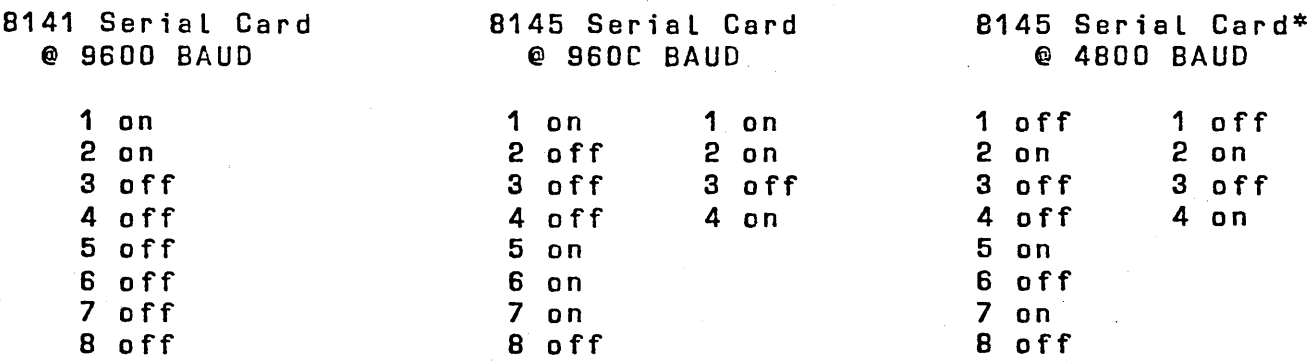

 $\overline{\phantom{a}}$ 

Printers

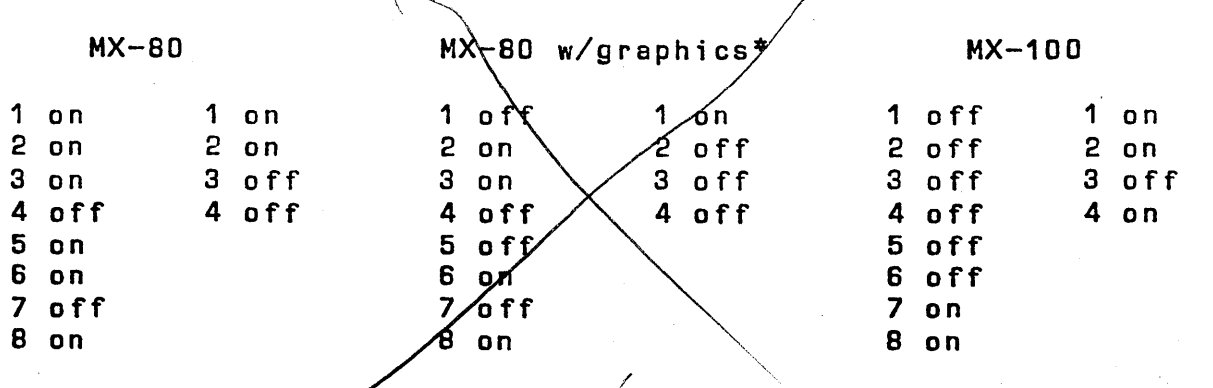

\* Use the marked combination  $f$  or graphics printing.

المسترار

Mons  $\beta$ mpl  $\sim$ 

OTRONA CORPORATION 4755 Walnut Street Bouldor. Colorado 88301 (303) 444·8100 TWX 910-940-3445

TECHNICAL NOTE

B/20/82

Product: Attache 82:003

a galler

Supercedes: N/A

Subject: Electrostatic discharge protection for Attaches

Machine resets, Loss of memory, and keyboard lockout usually occur as a result of discontinuity between the cabinet and the chassis of the Attache. Detailed below is the procedure for correcting this problem.

- 1. Turn the power off.<br>2. Detach the keyboard
- 2. Detach the keyboard and set the unit face down on a flat surface.<br>3. Remove the four screws which attach the feet to the Attache.
- Remove the four screws which attach the feet to the Attache.
- 4. Slide the cover off.
- 5. Apply masking tape over the power supply ventilation holes.

6. Remove all paint between the masking tape and the CRT frame.

- 7. Clean and mount the brass sticky fingers as shown.<br>8. Remove all paint from the area of the cover which
- Remove all paint from the area of the cover which will make contact with the brass sticky fingers.
- 9. Remove the masking tape and re-assemble the unit.

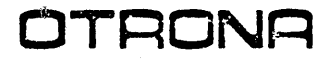

OTRONA CORPORATION 4755 Walnut Street Boulder, Coiorado 80301<br>(303) 444-8100<br>IWX 910-940-3445

TECHNICAL NOTE

8/20/82

Product: Attache 82:004

Supercedes: N/A

Subject: STD Bus Circuit Cards

Enclosed are specifications for STD BUS circuit cards. A short list of manufacturers is also included. Please remember that any such list is subject to change.

The STD BUS pinout is organized into five functional groups:

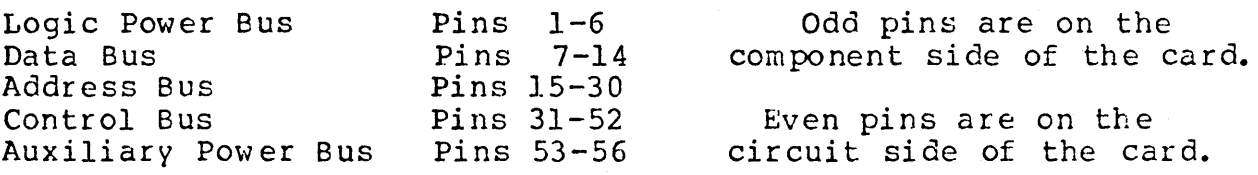

OTRONA CORPORATION<br>4755 Walnut Street<br>Boulder, Colorado 80301<br>(303) 444 8100<br>TWX 910-940-3445

## STD BUS Organization and Functional Specifications

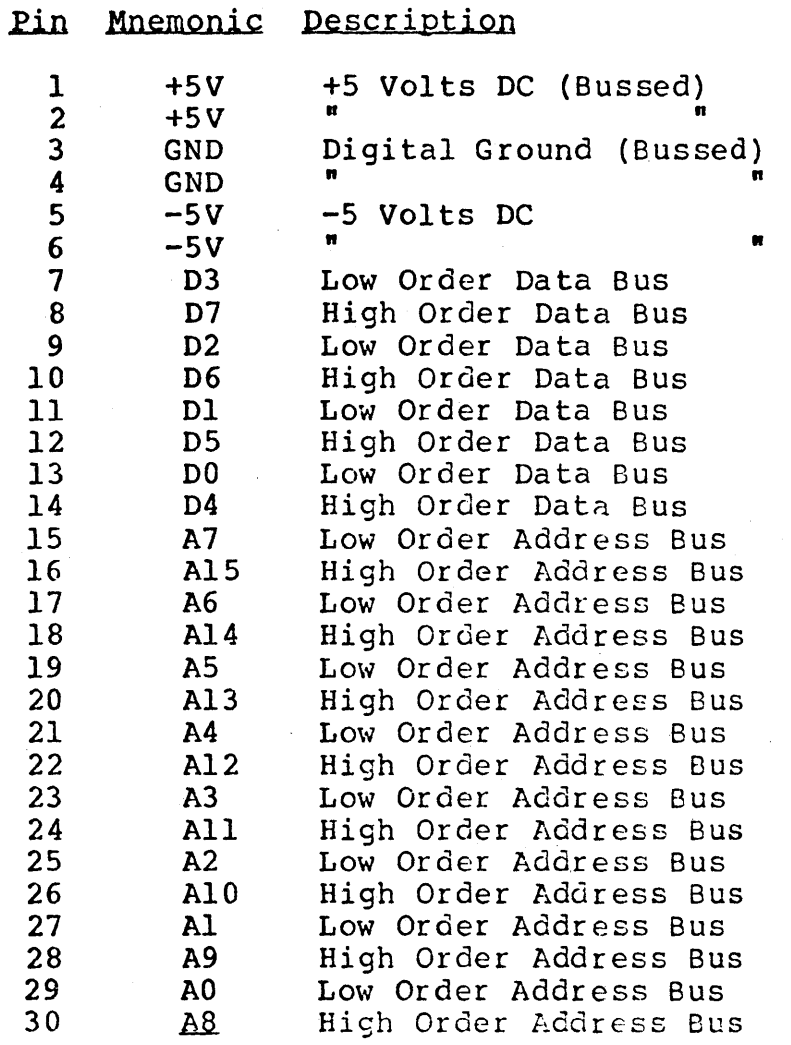

 $\sim$ 

OTRONA CORPORATION<br>4755 Walnut Street Boulder, Colorado 80301<br>(303) 444-8100 TWX 910-940-3445

 $\sim$   $\sim$ 

 $\chi^2/\chi^2$ 

## STD BUS Organization and Functional Specifications

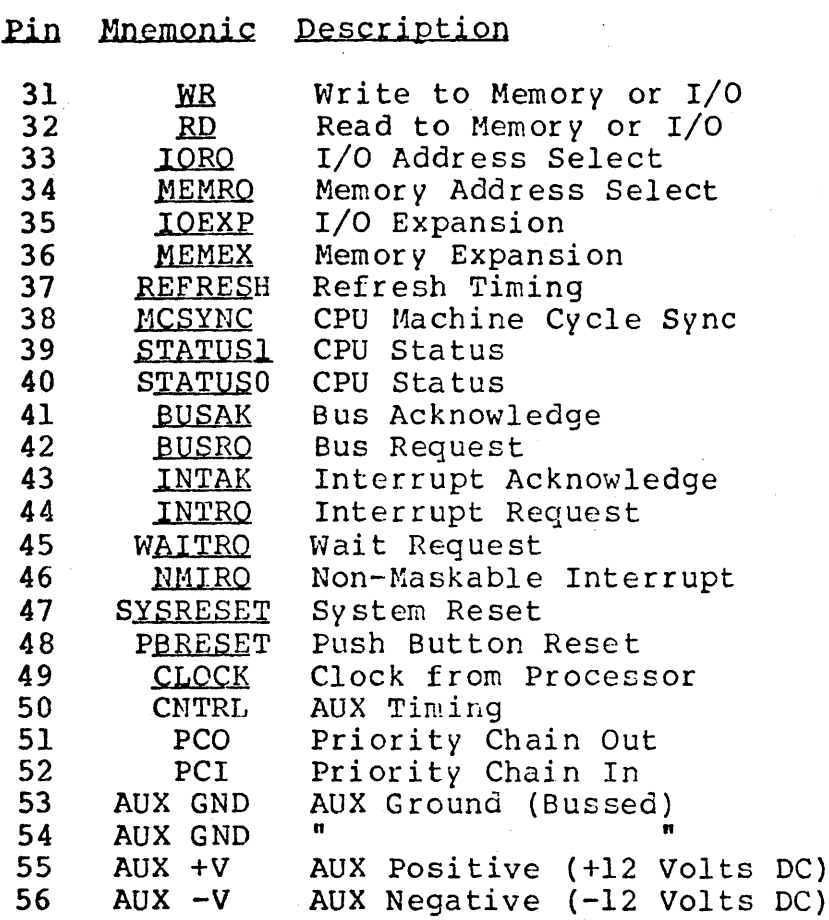

3

 $\hat{\mathcal{A}}$ 

 $\bar{z}$ 

OTRONA

OTRONA CORPORATION 4755 Walnut Street Boulder, Colorado 80301  $(303) 444 - 8100$ TWX 910-940-3445

#### STD BUS CARD MANUFACTURERS

Advanced Micro Systems Amtek Analog Devices Antona Applied Micro Technology Atec Augat Baradine Products BDS Microsystem Design Buckminster Campbell Scientific Circuits & Systems Contemporary Control Systems Cytec Data Translation Datricon Designsmiths Digital Dynamics Douglas Electronics Dy-4 Systems Inc. E & L Instruments Electrologic Enlode Enterprise Systems Forethought Products Godbout Electronics GW3 Inc. I/O Controls Intermagnetics General Intersil Intra Computer JF Microsystems Jonos Ltd.

Kennedy Company LDI Pneumatic Matrix Corporation Matrox Electronic Systems Micro-Aide Microcomputer Systems Micro-Link Micronet Micro Source Micro/Sys Inc. Miller Technology Mimic Electronics Mostek Mullen Computer Products PC/M Inc. Bubbl-Tec Div. Pro-Log Ouasitronics Samco Sensoray Sibthorp Systems Spurrier Peripherals Technitron Tetronics Transwave Vector Electronics Vero Electronics Ward Systems Whedco Xitex/QC Microsystems XYZ Electronics Ziatech Zydeco

The information in this technical note was taken from the May 11, 1982 issue of "Electronic Products" Magazine.

**OTRONA** 

OTRONA CORPORATION 4755 Walnut Street Boulder, Colorado 80.301  $(303)$  444-8100 TWX 910-940-3445

#### TECHNICAL NOTE

8/20/82

Product: Attache 82:005

Supercedes: N/A

Subject: Alternate Character Sets

To access the Forms Ruling, Greek Lower and Upper Case Characters, and Math Symbols, refer to Attache Programmer's Guide III 6.

Select Character Set "ESC Tn", where n is the appropriate character set. Then use the enclosed character set translation table- Select the ASCII character to display the appropriate graphic character.

To change back to the standard ASCII character set "ESC Tn", where  $n = 0$ , for Standard ASCII character set.

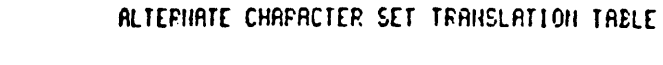

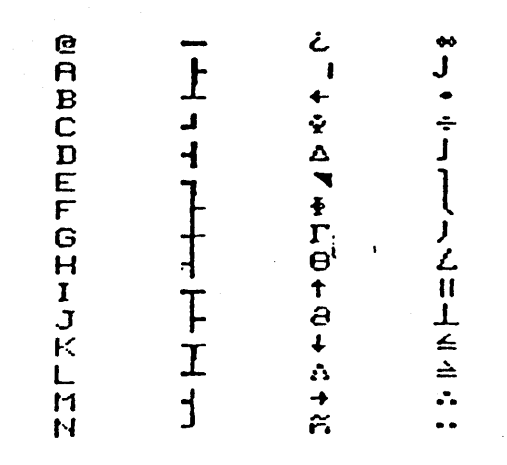

ومنها والمواردة والمنافس والمستحدث والمستعمل والمتحدث والمتحدث والمستحدث والمتحدث والمستحدث والمستحدث والمستحدث

 $\ddot{\mathcal{C}}$ 

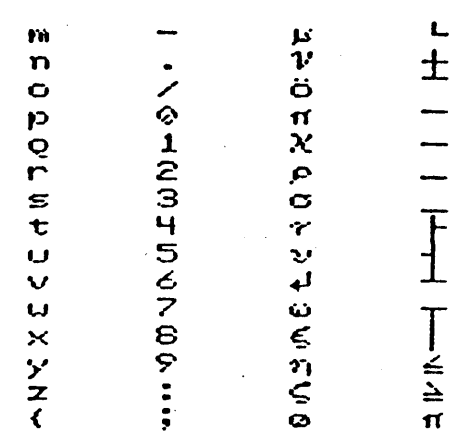

#### **ALTERNATE CHARACTER SET TRANSLATION TABLE**

## **ALTERNATE CHARACTER SET TRANSLATION TABLE**

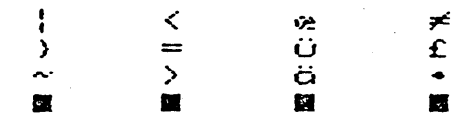

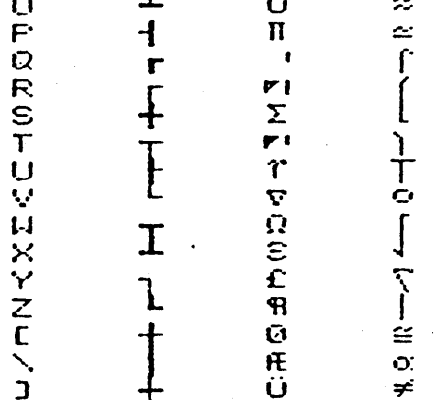

#### **ALTERNATE CHAPACTER SET TRANSLATION TABLE**

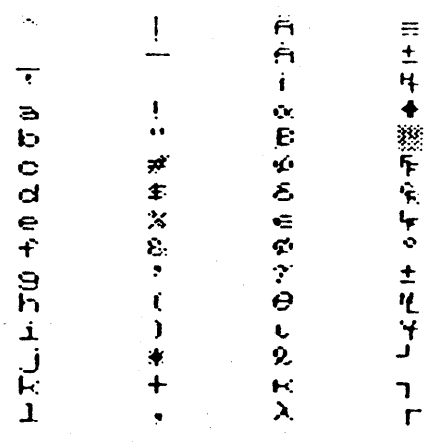

**OTRONA CORPORATION** 4755 Walnut Street Boulder, Colorado 80301  $(303)$   $444.8100$ TWX 910-940-3445

TECHNICAL NOTE

 $8/20/82$ 

Product: Attache 82:006

Supercedes: N/A

Subject: MBASIC Serial Port Access

demonstration purposes only.

Attached is a MBASIC dumb terminal emulation program, for

 $\mathcal{A}$ 

Please note that an MBASIC program is interpreted which means that meaningfull communication can only take place at approximately 300 BAUD. The techniques illustrated here should<br>enable one to interface to plotters, digitizers, and other similar devices.

**OTRONA CORPORATION** 4755 Walnut Street Boulder, Colorado 80301  $(303)$  444-8100 TWX 910-940-3445

```
20 REM *
30 REM * Name: TERMINAL
40 REM * Rev.: 1.0
50 REM * Date: August 3, 1982
60 REM *
70 REM * Desc: Emulate a 300 BAUD Dumb Terminal in MBASIC
80 REM *
Receive Buffer Full Mask
100 RBF% = 1 :
                  REM
110 TBE% = 4 :
                  REM
                      Transmit Buffer Empty Mask
120 INQUIRY% = 16 : REM
                      Z80 SIO Status Request Command
130 DAT% = 240 :
                  REM
                      Comm. Data I/O Port
140 STATUS% = 241 : REM
                      Comm. Status I/O Port
150 REM
160 REM
        Check for incoming character, echo and display
170 REM
180 OUT STATUS%, INQUIRY% : CHECK% = INP(STATUS%)
190 IF (CHECK% AND RBF%) = 0 THEN GOTO 240
200 CHAR% = INP(DAT%) : GOSUB 290
210 REM
220 REM
        Check for keyboard key pressed, transmit, and display
230 REM
240 CHARS = INKEYS
250 IF CHARS = \degree" THEN GOTO 180
260 CHAR% = ASC(CHAR$)
270 IF CHAR% = 27 THEN SYSTEM
280 GOSUB 290 : GOTO 180
290 REM
300 REM
        Transmit and display character
310 REM
320 OUT STATUS%, INQUIRY% : CHECK% = INP(STATUS%)
330 IF (CHECK% AND TBE%) = 0 THEN GOTO 320
340 PRINT CHR$ (CHARS); : OUT DAT%, CHARS
350 RETURN
```
OTRONA CORPORATION 4755 Walnut Street Boulder. Colorado 80301 (303) 444-8100<br>TWX 910-940-3445

TECHNICAL NOTE

8/20/82

Product: Attache 82:007

Supercedes: N/A

Subject: CP/M IOBYTE Implementation

The CP/M STAT command may be used to change the physical to logical device assignment of the system. Refer to your CP/M guide for information on the syntax of this command. Outlined below is the ATTACHE implementation of system devices.

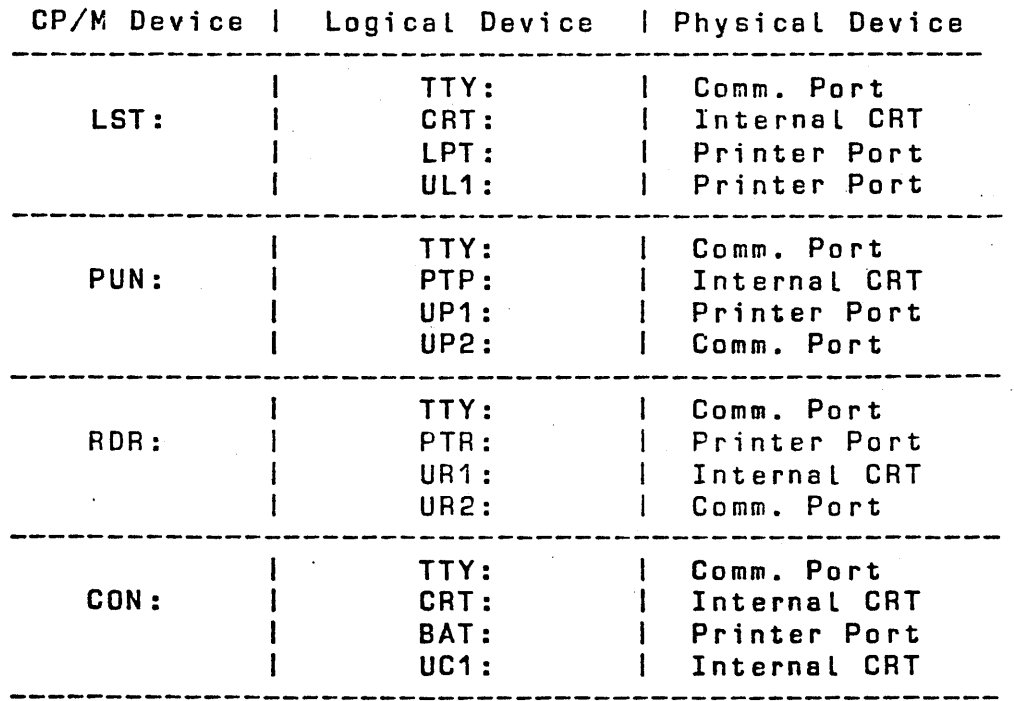

Intial Values:

LST:=LPT: PUN:=TTY: RDR:=TTY: CON:=CRT:

**OTRONA** 

OTRONA CORPORATION 475S Walnut Street Boulder. Colorado 80301 (303) 444·8100 TWX 910-940-3445

TECHNICAL NOTE

8/20/82

Product: Attache 82:008

Supercedes: N/A

Subject: MBASIC Graphics Escape Useage

Several users have observed the following difficulty when using escape codes to generate graphics from a MBASIC program:

When multiple points/vectors have been plotted an erroneous point may appear on the screen. The cursor also may move although no statements that would normally cause it to have been executed. Using a WIDTH 255 statement has no effect.

Please note the following for your future reference.

1. This problem only occurs within MBASIC.

- 2. This problem does not occur when GRAPH and PLOT statements are used instead of escape code sequences. (i.e. the next release of CP/M and MBASIC)
- 3. The standard distrubution  $CP/M$  (i.e. 2.2) does not implement clear screen separate from disable graphics.

The correct procedure for initializing graphics using CP/M 2.2:

 $\texttt{PRINT}$   $\texttt{CHR@(27)}$ ;  $\texttt{"6";}$  :  $\texttt{REM}$  Disable and clear graphics PRINT CHRS(27); "7"; : REM Enable graphics

The following escape codes are the only ones present in CP/M 2.2:

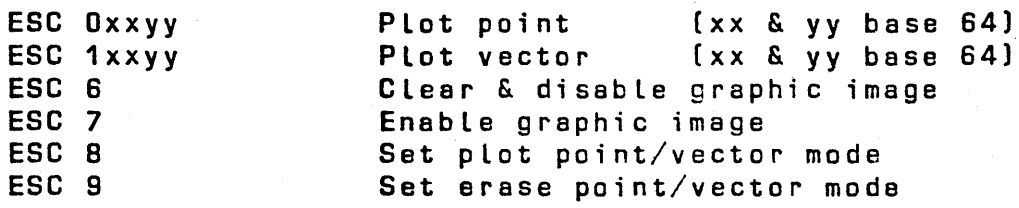

OTRONA CORPORATION 4755 Woinut Street Boulder. Colorodo 80.301 (303) 444-8100 TWX 910-940-3445

TECHNICAL NOTE

9/3/82

Product: Attache 82:009

Supercedes: N/A

Subject: "Z" Test - Diskette Drive Diagnostic

The "Z" test is used to verify the performance of both the drive and the diskette. It is not practical to test either as an individual item.

In viewing the results of the test, any failures, or apparent failures, are associated with the both the drive and diskette. Always suspect the diskette as the failed item first and the dr ive second.

#### "Z" Test instructions

The full instructions for perform ing the "Z" test and the associated error messages are detailed in the Attache Technical Manual.

Any and all errors occuring during the test must be recorded. Otrona cannot provide support or authorize any repairs without these results. (Must use specified media - see below)

Test Media

The only acceptable media for performing the "Z" test is new, unused, Dysan 104/2D diskettes. Otrona will not accept any reported errors for support or repair performed with any other media.

OTRONA CORPORATION 4755 Walnut Street Boulder. Colorado 80301 (303) 444-8100 "f\NX Q 1 (}9 40-3445

#### Soft Errors

The manufacturers of diskettes specify that soft errors may and will occur. A soft error is one that may occur on a periodic or random basis but the data can be read with retries.

The "Z" test is extremely rigorous and does not allow for soft errors. You can determine if an error in the "Z" test is a soft error by entering the following command:

> $L$  U  $-$  V  $\,$  Where  $-$  is the cchs value from the  $\overline{z}$  test error message.

If the specified sector is read successfully by the above test, then the error was a soft error and the drive is operating correctly.

An alternate and recommended procedure is to rerun the Z test on a second piece of media. Look for the occurrence of the same error.

OTRONA CORPORATION 4755 Walnut Street Boulder, Colorado 80301<br>(303) 444-8100<br>TWX 910-940-3445

TECHNICAL NOTE

8/20/82

Product: Attache 82:010

Supercedes: N/A

Subject: Axiom IMP MiniPrinter Set-Up

The Axiom IMP Miniprinter should be set as follows for graphics printing at 1200 BAUD:

 $\sim 10^{-1}$ 

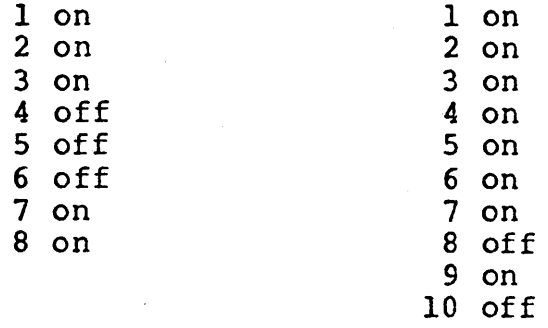

OTRONA CORPORATION 4755 Walnut Street **Boulder,** Colorado 80301<br>(303) 444-8100<br>TWX 910-940-3445

#### TECHNICAL NOTE

8/30/82

 $\bar{\chi}_2$ 

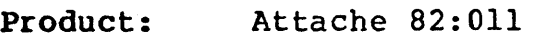

Supercedes: N/A

## Subject: C. Itoh 85l0A Printer Set-Up

## Interface Card

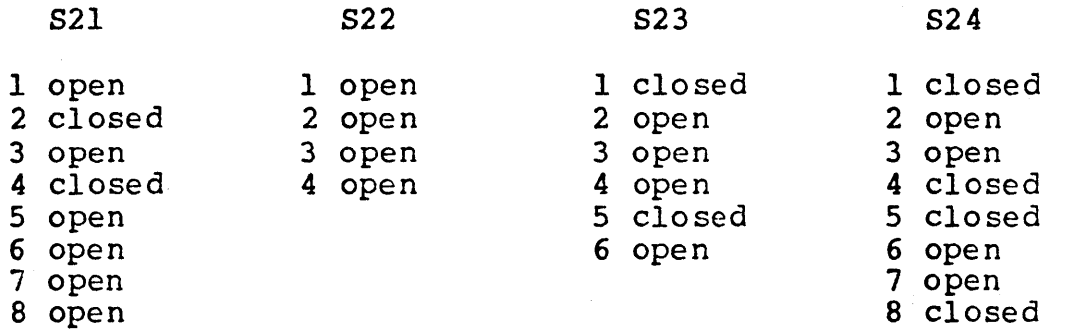

#### Printer

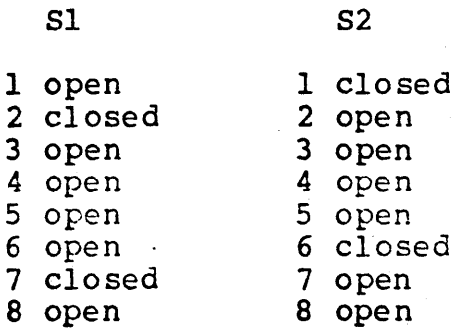

**OTRONA** 

OTRONA CORPORATION 4755 Walnut Street Boulder. Colorado 80301 (303) 444-8100 TWX 910-940-3445

#### TECHNICAL NOTE

8/19/82

Product: Attache 82:012

Supercedes: N/A

Subject: Softcom with the Xerox 820

 $\frac{1}{2}$ 

----------~---------------------------------------------------~--

The Xerox 820 Port A must be initialized before Softcom can be used for data transfers. The short assembly language program listed below may be used for this purpose.

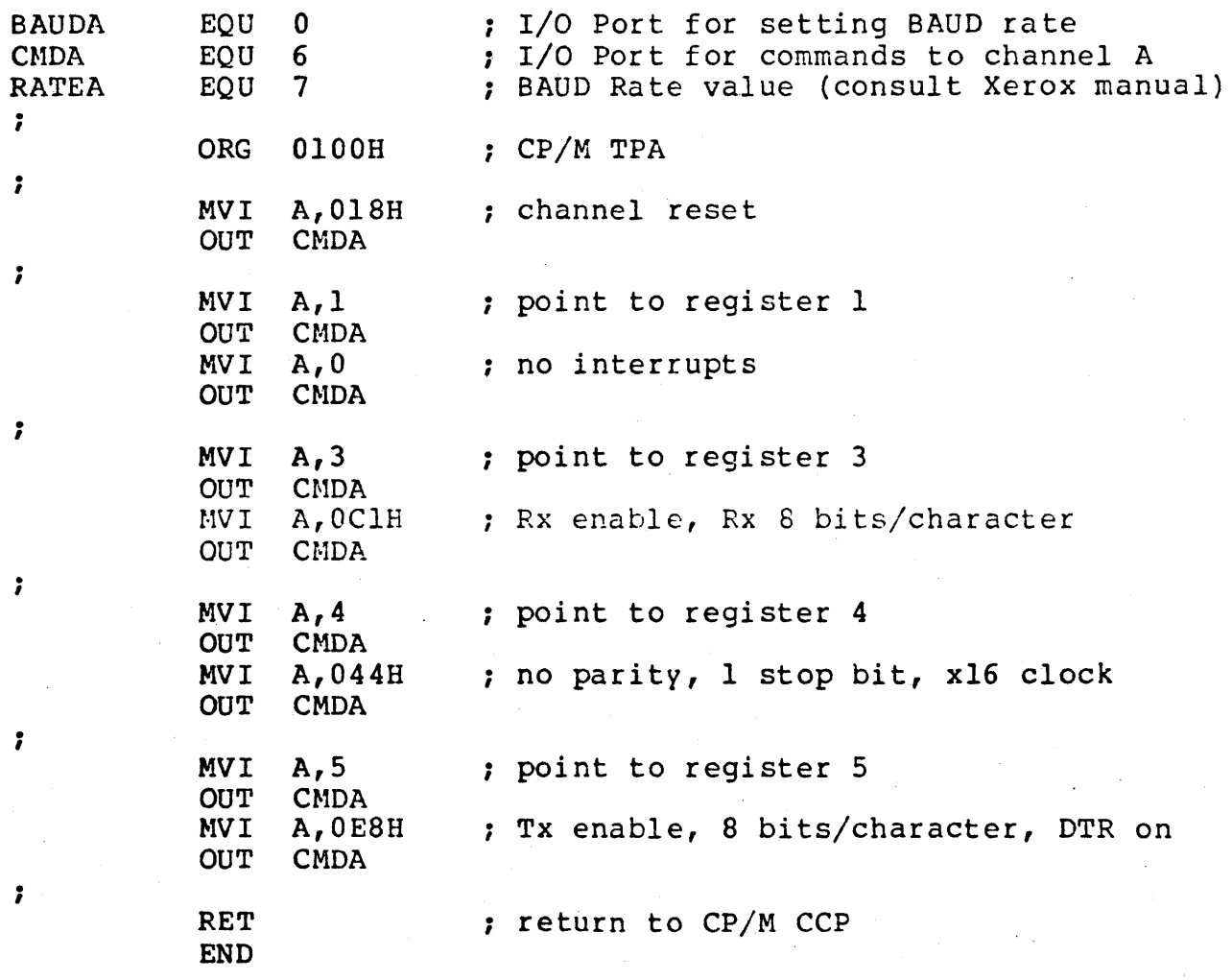

OTRONA

OTRONA CORPORATION 4755 Walnut Street Boulder, Colorado 8OJ01 (303) 444-8100 TWX 910-940-3445

TECHNICAL NOTE

8/20/82

Product: Attache 82:013

Supercedes: N/A

Subject: CRT Alignment Procedure

Due to a change in process software, some internal CRT monitors may not be electrically centered properly. When replacing a CRT module, the following procedure should be followed to insure correct alignment.

- 1) Remove the rear feet of the computer.<br>2) Place the computer standing with the
- Place the computer standing with the front bezel on a table. Remove the outer skin by pulling straight up.
- 3) Remove the CRT module by unscrewing the six mounting screws, unplugging the signal cable, and lifting up and out.
- 4) Place the computer as if you were going to operate it.<br>5) Place a non-conductive prop underneath the front bezel
- Place a non-conductive prop underneath the front bezel so as not to short out any pins on the CPU board.
- 6) Place CRT module to the right of the machine, and plug the signal cable into position. Place the CRT module so that you have easy access to the yoke assembly. See the attached drawing for identification.
- 7) Connect a ground strap between the chassis of the computer and the chassis of the CRT frame.
- 8) Connect the keyboard to the computer.
- 9) Check that all components are not shorting against any conductive surface.

#### \*\*\* CAUTION \*\*\*

High voltage will be present on the yoke and the anode of the CRT when power is applied. Make sure your body is not grounded at any point during the adjustment procedure.

OTRONA CORPORATION 4755 Walnut Street Boulder, Colorado 80301 (303) 444-8100 TWX 910-940-3445

10) Connect the power cord to the computer.

- 11) Turn the computer on.
- 12) Verify that the computer is in terminal emulation mode.
- 13) Pass control to the monitor by depressing CTRL and LINE FEED.
- 14) After the @ appears press the G key to get the screen alignment pattern.
- 15) Inspect the pattern displayed on the CRT for proper centering.
- 16) Being carefull not to touch any other part of the yoke assembly, adjust the two slip ring magnets until the pattern is centered. Refer to the drawing for the location of the slip rings.
- 17) At this point all adjustments should be complete. Turn the computer off and reassemble in reverse order of teardown.
- 18) Verify that the pattern is centered on the screen prior to the installation of the outer skin. If the screen is not centered, repeat the above procedure until satisfactory results are achieved.

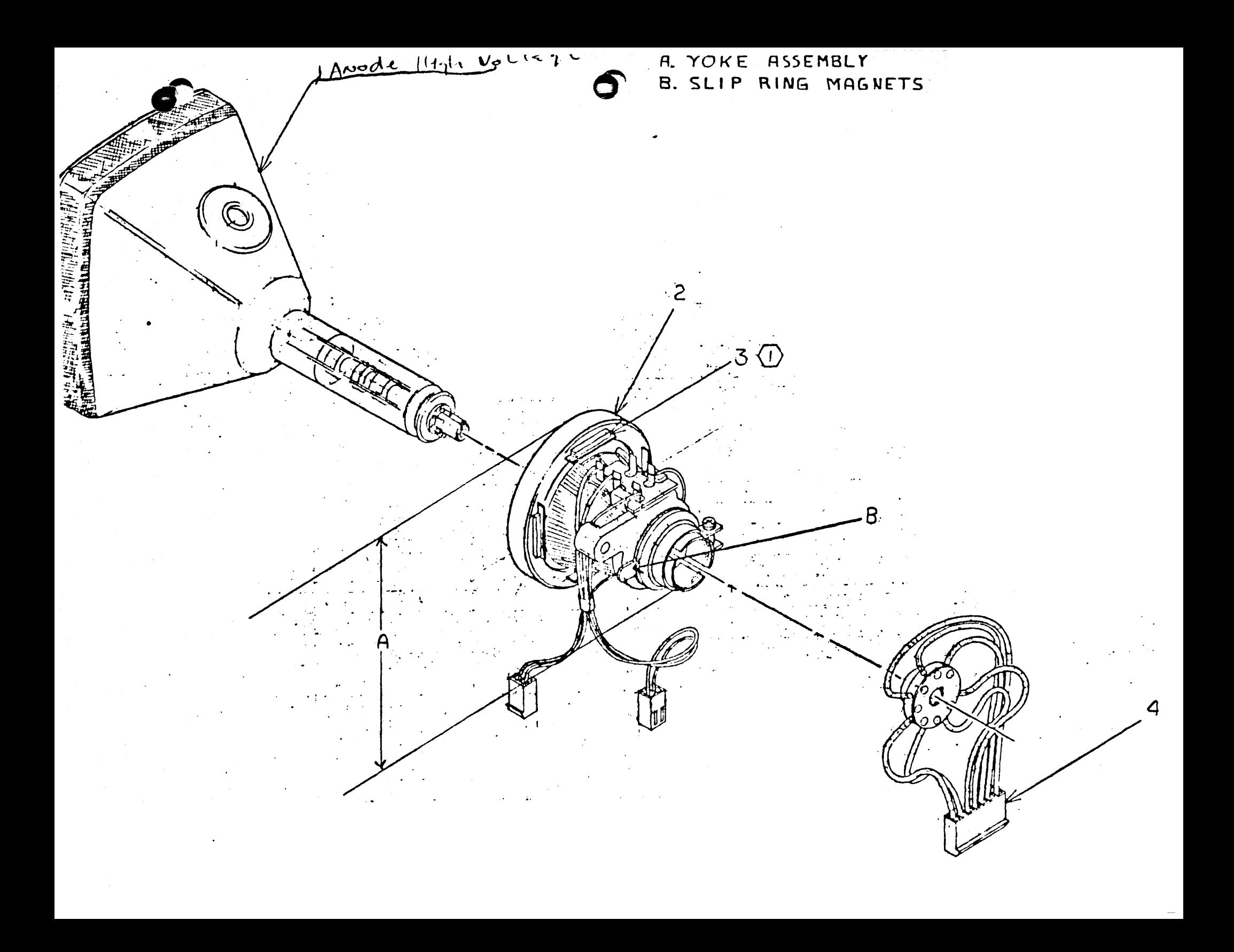

OY AONA

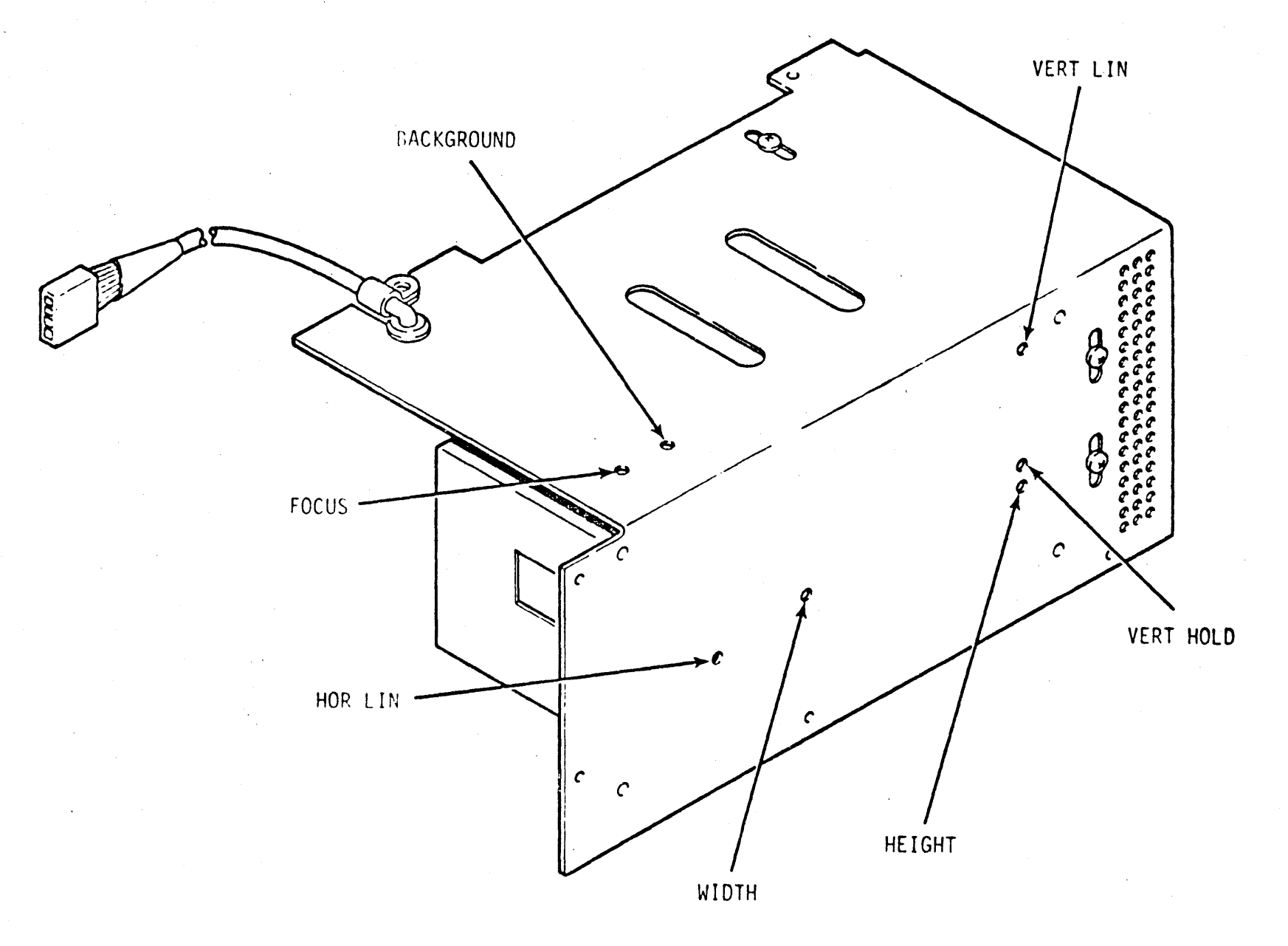

CRT ALIGNMENT / ADJUSTMENT